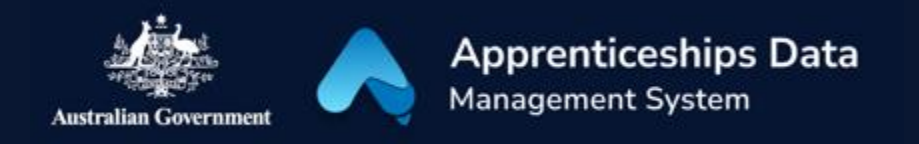

## Quick Reference Guide: How to log into ADMS with your myGovID digital identity

Your myGovID digital identity allows you to login to ADMS without using a username and password. This guide will demonstrate how you can log into ADMS.

1. Navigate to the ADMS login page.

RESULT: The ADMS login screen display.

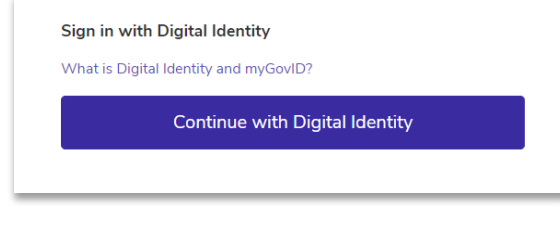

2. Click the log on button for your user type.

RESULT: The sign in page will appear.

3. Click 'Continue with Digital Identity'.

RESULT: The identity provider portal will display.

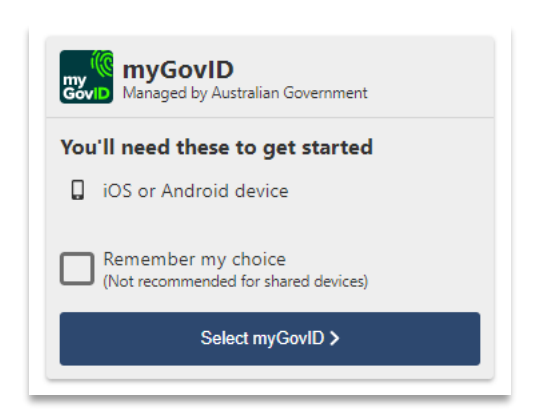

4. Click 'Select myGovID'.

RESULT: You'll be redirected to the myGovID login.

- 5. Enter the email address you used to set up myGovID.
- 6. Click Login.

RESULT: A myGovID authorisation code will be displayed.

- 7. Open myGovID on your smart device and enter the code.
- 8. Click Accept.

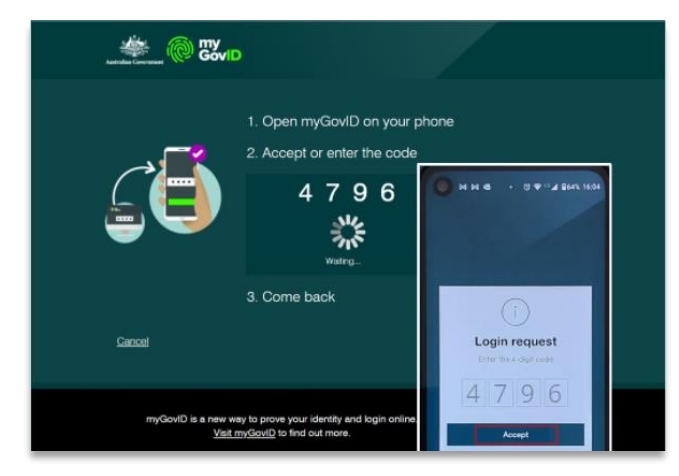

RESULT: The ADMS Home Page will be displayed and you can begin using ADMS

## Support

See our other help and support materials including the overview of the ADMS home page fact sheet and the one-time setup for ADMS access fact sheet.

For assistance with ADMS, contact the National Customer Service Line (NCSL) on 1800 020 108. For feedback on this quick reference guide, contact [ADMSEngagement@dese.gov.au.](mailto:ADMSEngagement@dese.gov.au)